### Wireless LAN connection manual for visitor's access

#### INDEX

| I.  | Preparation        | p.1   |
|-----|--------------------|-------|
| II. | Network connection | p.1-2 |

III. Visitor registration and Sign-on p.3

IV. Troubleshooting p.4

#### I. Preparation

Please be ready with the following information in your hand: Information will be provided by the event organizer.

AName of the Wi-Fi network (SSID) **B**Network password (security key)

# **II.** Network connection

## II-1. Windows11

1. Click the Network icon on the taskbar

2. Click ">" for Wi-Fi connection

Select the name of the Wi-Fi network (A) notified by the organizer and click "Connect"

4. Enter the network password **B** notified by the organizer and click "Next"

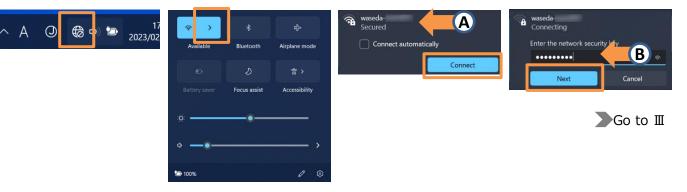

# II-2. Windows10

1. Click the Network icon on the taskbar

eduroam waseda-A ich as making 2 ENG 11:42 AM C d×

2. Select the name (A) of the Wi-Fi network notified by the organizer and click "Connect"

- 3. Click [Connect]

4. Enter the network password **B** notified by the organizer and click [Next]

| waseda-<br>Secured | waseda-<br>Connecting |    |                                |        |  |
|--------------------|-----------------------|----|--------------------------------|--------|--|
| Connect automatic  | y                     | Er | Enter the network security key |        |  |
|                    | Connect               |    | Next                           | Cancel |  |

Go to III

## II-3. macOS

1. Click the Wi-Fi icon in the menu bar

2. Click the name of the Wi-Fi network (A) notified by the organizer

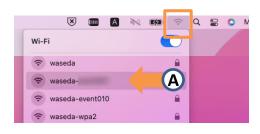

3. Enter the network password **B** notified by the organizer and click [Join]

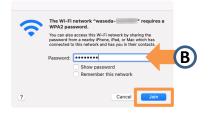

Go to III

# II-4. iOS/iPadOS

1. From the home screen, tap Settings > Wi-Fi 2. Turn on Wi-Fi and tap the name of the Wi-Fi network A notified by the organizer 3. Enter the network password B notified by the host and tap [Join]

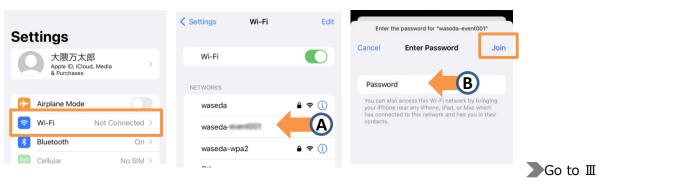

### II-5. Android

1. Open the Settings app and tap Network & Internet 2. Tap [Internet]

3. Turn on Wi-Fi and tap the name of the Wi-Fi network (A) notified by the organizer 3. Enter the network password **B** notified by the host and tap [Connect]

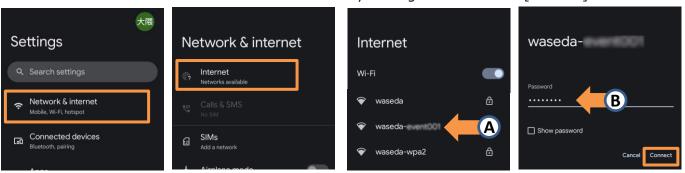

(?) If the Wi-Fi network notified by the organizer is not displayed, please check with the organizer about the available area.

Go to II

# III. Visitor registration and Sign on

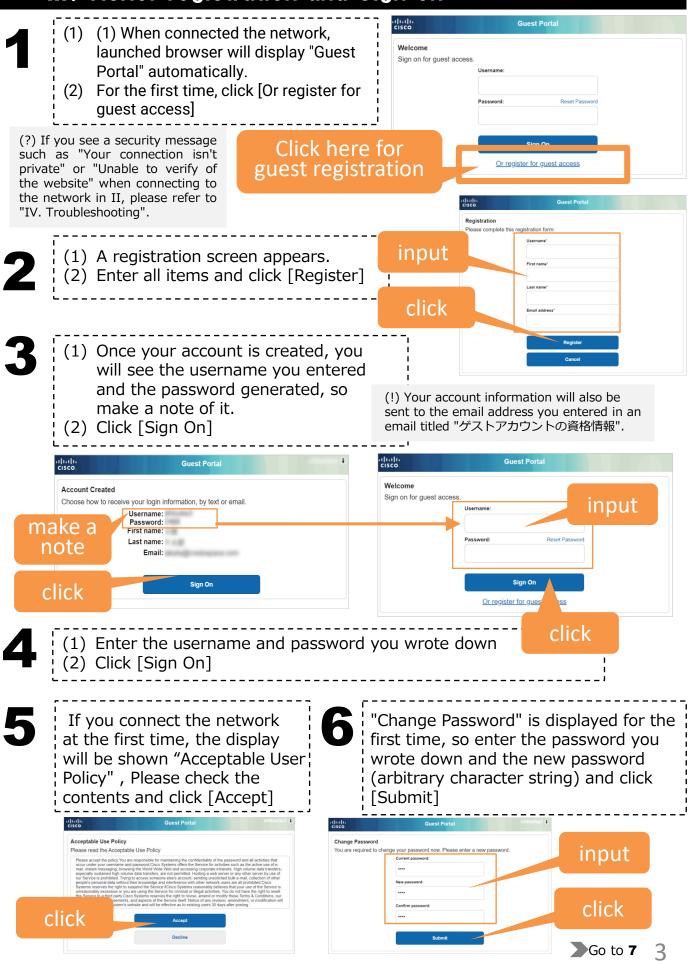

| -                                                                                                    | Icome     Icome     Guest Portal     Observation       is displayed,     Citic Continue to connect to the network.     Success     Success       to any other servation     Construer     Vul now have Internet access through this network.                                                                                                    |  |  |
|----------------------------------------------------------------------------------------------------|----------------------------------------------------------------------------------------------------|--|--|
| IV. Trou                                                                                                    | Ibleshooting                                                                                                    |  |  |
| connec<br>Portal                                                                                                    | I connect to the network in II, I get a security message such as "Your<br>ction isn't private" or "Unable to verify of the website", and the "Guest<br>screen in III does not appear.                                                                                                    |  |  |
| A secu                                                                                                    | rity certificate warning may appear. Take the following action for each OS Warning screen and countermeasures                                                                                                    |  |  |
| 03                                                                                                    |                                                                                                    |  |  |
| Windows11<br>Windows10                                                                                                    | Your connection isn't private         Attackers might be trying to study your information from the memory and study of the trying to study your information from the memory and study.         Attackers might be trying to study your information from the memory and study.         Attackers might be trying to study your information from the memory.         Attackers might be trying to study your information from the memory.         Attackers might be trying to study your informatin the memory to canoutactackers you attackers prone |  |  |
|                                                                                                    | Unable to verify the identity of the website "                                                                                                    |  |  |
| macOS     The critificate for this website is invalid. You might be connecting to a website that is pretending to be "10.210.21.07, which could put your confidential information at risk. Would you like to connect to the website anyway?     Click [Continue]       ?     Show Certificate     Cancel     Continue |                                                                                                    |  |  |
| iOS                                                                                                    | Cannot Verify Server Identity<br>The identity of "Italia & ity" cannot<br>certificate details to continue<br>Click<br>Continue<br>Details<br>Cancel                                                                                                    |  |  |
| 2                                                                                                    |                                                                                                    |  |  |
| If you of III afte                                                                                                    | d the guest registration screen before completing guest registration.<br>Close the guest registration screen before completing the guest registration in<br>r completing the network connection in II, you can open the screen again by<br>ng the steps below.                                                                                                    |  |  |
| OS                                                                                                    | What to do                                                                                                    |  |  |
| Windows11                                                                                                    | Click the [Network] icon on the taskbar and<br>click the ">" of the Wi-Fi connection. Select<br>the target Wi-Fi network and click "Open<br>browser and connect" to open the guest<br>registration screen.                                                                                                    |  |  |
| Windows10                                                                                                    | Click the [Network] icon on the taskbar and click the ">" of the Wi-Fi connection. Select the target Wi-Fi network, click "Disconnect", and click                                                                                                    |  |  |

iOS<br/>AndroidFrom the home screen, tap Settings > Wi-Fi. If you reselect the Wi-Fi<br/>network on the Wi-Fi settings screen, the guest registration screen will be<br/>displayed again.

#### Wireless LAN connection manual for visitor's access [Wi-Fi6 compatible]